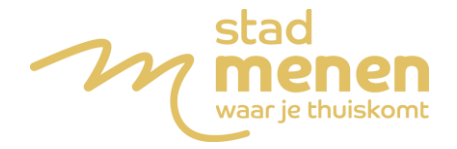

Ben je van plan om een stoepbord en/of banner te plaatsen op het openbaar domein? Vul dan een online **[aanvraagformulier](https://app.eaglebe.com/nl-be/new/man?client=0a085dc6b11fdee94897cf93b11a6715)** in via EagleBe.

Het formulier bevat 5 delen: Algemeen, Periode, Locatie, Contact en Bevestiging. Op deze pagina leggen we uit in detail hoe je de gegevens van het aanvraagformulier moet invullen.

**Het is belangrijk om deze volgorde te respecteren en alle verplichte velden in te vullen (aangegeven door een rode asterisk).**

# **Stap 1: Algemeen**

#### **Selecteer het type inname.**

Er is keuze uit verschillende types inname. Kies hiervoor de rubriek 'Stoepbord/banner'.

#### **Beschrijving van de inname.**

Geef een korte beschrijving over de aard van de inname. Geef zeker volgende zaken op:

- Type: plaats je een stoepbord en/of een banner?
- Aantal: geef mee hoeveel stoepborden en/of banners je wenst te plaatsen.

#### **Bijlage**

Je kunt bijlages toevoegen die nuttig zijn om deze aanvraag te beoordelen:

- Beeldmateriaal van het type stoepbord;
- Beeldmateriaal van het type banner;
- $\bullet$  …

## **Stap 2: Periode**

Een stoepbord dient minstens 1 week vooraf te worden aangevraagd. De beschikbare startdatum van de inname houdt reeds rekening met de aanvraagtermijn van 1 week.

Geef als einddatum 31 december op.

## **Stap 3: Locatie**

#### **Adres**

Om de locatie van de inname weer te geven maken wij gebruik van het (dichtstbijzijnde) adres. Kies de straat uit de lijst van straatnamen. Begin met typen, er wordt direct een lijst getoond met overeenkomstige straten, en **klik op de juiste straatnaam**. Kies het huisnummer uit de lijst van beschikbare huisnummers. Begin met typen, er wordt direct een lijst getoond met overeenkomstige huisnummers, en **klik op het juiste huisnummer**.

#### **Teken de inname**

Op basis van de **periode** en **adres** van de inname, wordt een kaart getoond. Deze kaart is ingezoomd in de buurt van jouw adres en toont alle geplande innames tijdens jouw

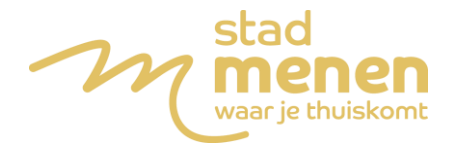

geselecteerde periode. Deze geplande innames betekenen een potentieel conflict en zijn soms een reden om jouw aanvraag niet goed te keuren.

De ingenomen zone kan dan ingetekend worden op verschillende manieren:

- Plaats een zone: Een rechthoek met de opgegeven afmetingen.
- Teken een zone: Een polygoon met vrije vorm en afmetingen. De polygoon wordt gesloten met een dubbelklik of door te klikken op het startpunt.
- Verwijder: Hier kan je ingetekende zones verwijderen door deze aan te klikken (per zone of alle zones).

Je kunt meerdere zones intekenen, bijvoorbeeld een rij tafels en stoelen tegen de gevel alsook een inname van een parkeerstrook.

Een uitgebreid overzicht van de verschillende manieren wordt gegeven in het artikel **['Hoe](https://help.eaglebe.com/nl/support/solutions/articles/9000163782-hoe-teken-ik-een-zone-in-)  [teken ik een zone in?'](https://help.eaglebe.com/nl/support/solutions/articles/9000163782-hoe-teken-ik-een-zone-in-)**.

#### **Details over de hinder**

Hier kan meer info gegeven worden over de hinder die de inname zal veroorzaken op het voetpad/berm, fietspad, parkeerstrook en rijbaan. Dit zijn dynamische vragen waarbij er meer opties worden gegeven naargelang deze van toepassing zijn. Ten slotte kan ook nog een korte beschrijving van de hinder worden meegegeven ter verduidelijking (max. 400 karakters).

Hier moet minstens 1 vorm van hinder (voetpad/berm, fietspad, parkeerstrook, rijbaan) worden aangegeven om verder te kunnen.

## **Stap 4: Contact**

Hier worden de contactgegevens van de aanvrager ingevuld. De aanvraag kan gebeuren als particulier, bedrijf, vereniging of stedelijke dienst en zal naargelang andere contactgegevens verwachten.

## **Stap 5: Bevestiging**

Jouw aanvraag is nu klaar om in te sturen. Je moet enkel nog akkoord gaan met de algemene voorwaarden van de stad en de privacyvoorwaarden van EagleBe. Daarna kan je de aanvraag verzenden en krijg je een bevestigingsmail met daarin een overzicht van jouw aanvraag.

### **Andere tips en veelgestelde vragen**

Heb je nog een andere vraag over het EagleBe aanvraagformulier? Op de **[helpdesk](https://help.eaglebe.com/nl/support/home)** van EagleBe vind je meer informatie.